## **Scanner Quick Start Guide**

# **Getting Started with the Scanner**

The scanner does not have a power switch. It will turn on when you connect its USB cable to your computer.

There are two ways to download the scanner's utility software – online and using the provided Setup CD-ROM (Windows only)

#### Online

- 1. Go to the Canon website on your computer: http://ij.start.canon
- 2. Select Set Up (Start Here)
- 3. Enter the scanner's model name "CanoScan LiDE 300" in the search bar and click **Go**
- 4. Select your country or region
- 5. Click the large, grey *Download* icon
- 6. Run the downloaded file and follow the on-screen instructions

### Supplied CD-ROM

- 1. Insert the CD-ROM into your computer's disc drive
- 2. If prompted, select Run Msetup4.exe
- 3. When the startup wizard launches, select Start Setup
- 4. Follow the on-screen instructions

In-depth versions of the following basic instructions can be found in the *online user manual* at:

http://ij.start.canon -> Read Online Manual ->
Getting The Most From Your Scanner

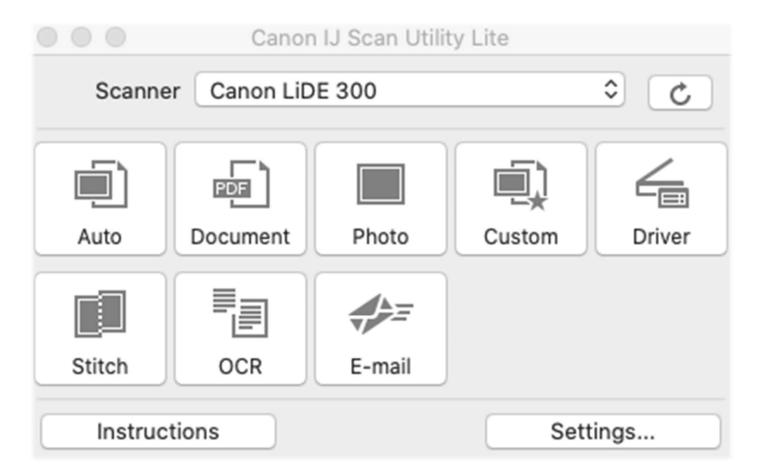

Once you have the *Canon IJ Scan Utility* software installed and open, place your first document/photo on the scanner platter, then press one of the scanning icons in the software or on the scanner itself. Here is a brief description of the core scanning functions:

Auto: scan photos and documents with automatic size detection

**Document**: scan a document and save it as a .PDF file

**Photo**: scan a photo and save it as a .JPG file (NOTE: If you scan multiple photos as once, the scanner will automatically detect the individual photos and save them as separate files)

**Custom**: scan according to settings you have set in the "**Settings...**" section (lower right corner of *Canon IJ Scan Utility* menu). To set where your scanned files will save, click on the "**Settings...**" menu. Navigate to which type of scan you would like to change the scan destination (perhaps you want .PDF Document scans to save to *the My Documents* folder, or .JPG Photo scans to save to the *My Pictures* folder, etc.) and change the destination in the field labeled "**Save in**".

**Stitch**: this feature allows you to either scan separate items and combine them into one image/file, or scan an item that is larger than the scanning platter into a single image/file. **Please refer to the online** manual (under the section titled *Getting The Most From Your Scanner*) for an in-depth step-by-step of how to use this feature.

**OCR**: this is a text extract setting that will scan a document for text and save the text as a file on the computer (be sure to specify document size, file scan destination, and the program you would like to open the extracted text with in "**Settings...**" > "**OCR**" before you scan)

#### Note: OCR scanning will NOT work on the following:

- Documents containing text with font size outside the range of 8 points to 40 points (at 300 dpi)
- Slanted documents
- Documents placed upside down or documents with text in the wrong orientation (rotated characters)
- Documents containing special fonts, effects, italics, or handwritten text
- · Documents with narrow line spacing
- Documents with colors in the background of text
- Documents containing multiple languages

## Scanner Buttons (on the front side of the scanner):

## PDF Button

Scans items and easily creates PDF files, then saves them.

## AUTO SCAN Button

Detects the item type automatically and saves them to a computer.

# **旬COPY Button**

Scans items and prints them on a printer.

#### SEND Button

Scans items and attaches the scanned images to an e-mail or sends them to an application.